## Individual Family Messages in the Clock

Last Modified on 12/27/2018 2:16 pm EST

## Add a Clock Message to all Contacts in a Family

- 1. From the*Family* page, go to the**Misc** tab
- 2. Add your message as text in the**Parent Portal & Clock Login Message** section.
- 3. Enter an **Expiration Date** to have this message appear each time a family enters the Portal or Clock. It will not display after the entered date.
- 4. Leave the*Expiration Date* blank to have this message show only one time.
- 5. **Save Changes**.

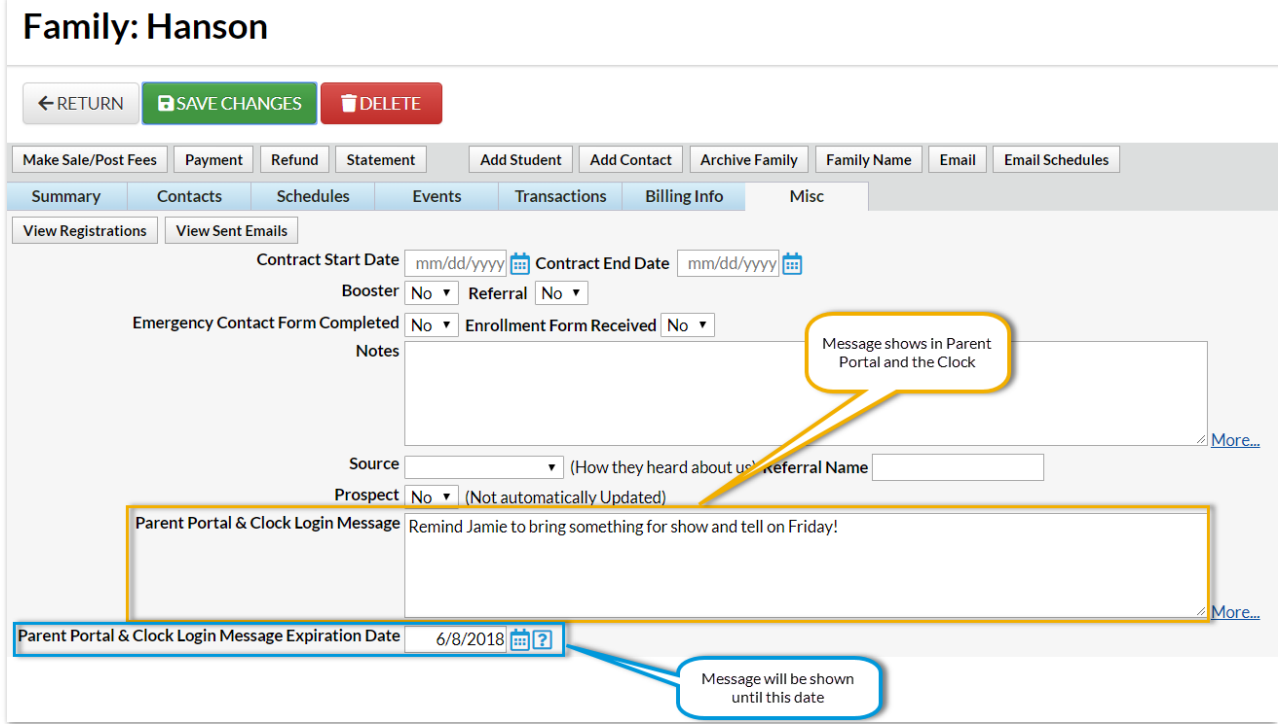

## Family Balance Visibility

The Balance is shown to the*Billing Contact* after they enter their clock PIN. Only one contact can be designated as the Billing Contact on each Family/Account and they are the only contact who will see the balance when clocking in and out.